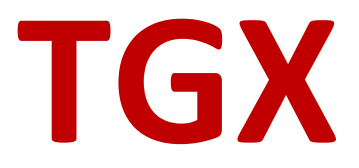

# Administrator Guide

**Version 2023.1**

Mechdyne Corporation **April 2023**

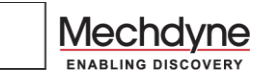

# **TGX ADMINISTRATOR GUIDE VERSION 2023.1**

## Copyright© 2023 Mechdyne Corporation

All Rights Reserved. Purchasers of TGX licenses are given limited permission to reproduce this manual, provided the copies are for their use only and are not sold or distributed to third parties. All such copies must contain the title page and this notice page in their entirety.

The TGX software program and accompanying documentation described herein are sold under license agreement. Their use, duplication, and disclosure are subject to the restrictions stated in the license agreement. Consistent with FAR 12.211 and 12.212, Commercial Computer Software, Computer Software Documentation, and Technical Data for Commercial Items are licensed to the U.S. Government under vendor's standard commercial license.

This publication is provided "as is" without warranty of any kind, either express or implied, including, but not limited to, the implied warranties of merchantability, fitness for a particular purpose, or noninfringement. Any Mechdyne Corporation publication may include inaccuracies or typographical errors. Changes are periodically made to these publications, and changes may be incorporated in new editions. Mechdyne may improve or change its products described in any publication at any time without notice. Mechdyne assumes no responsibility for and disclaims all liability for any errors or omissions in this publication. Some jurisdictions do not allow the exclusion of implied warranties, so the above exclusion may not apply.

TGX is a trademark of Mechdyne Corporation. Windows® is registered trademarks of Microsoft Corporation. Linux® is registered trademark of Linus Torvalds. NVIDIA® are registered trademarks of NVIDIA Corporation. Red Hat® and Red Hat Enterprise Linux® are registered trademarks of Red Hat, Inc.

Third-party source code and licenses are redistributed, if required, with TGX.

# **WELCOME TO TGX**

TGX installers are available from the Mechdyne Software Portal. Contact Mechdyne Support by email to receive your login credentials and licenses for the software.

TGX provides separate installers for the sender and the receiver. The sender is the remote workstation whose desktop and applications are shared by TGX to a receiver. The receiver is the local computer that displays and interacts with the remote desktop of the sender via TGX.

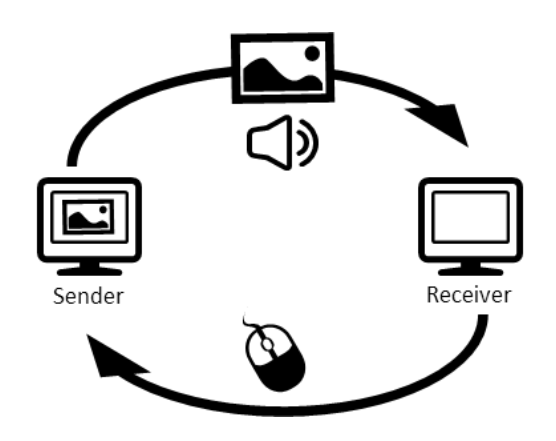

# **TECHNICAL SUPPORT**

Please submit questions and issues by email. A ticket will be created in the TGX support portal

EMAIL

**[software\\_support@mechdyne.com](mailto:software_support@mechdyne.com)**

## **LICENSE MANAGEMENT**

TGX receivers require no license, however each TGX sender must have a license to accept a connection from a TGX receiver. The standard license model is based on the number of concurrent active TGX Sender sessions. This model allows TGX to be downloaded and installed on any number of sender and receiver machines, however the number of TGX sender licenses checked out at one time may not exceed the purchased concurrent count. If requested, Mechdyne will provide a nodelocked license for use on specific TGX senders.

#### **FLOATING LICENSE**

The floating license requires a license server to be setup using FlexLM. Please email the hostname, mac address, and OS of the VM or PC that will run the license server to software support@mechdyne.com. The TGX support team will create the license and provide instructions on how to download and configure FlexLM license server software.

#### **NODELOCKED LICENSE**

A nodelocked license is based on the mac address of a TGX sender. To install a nodelocked license, the license file (e.g., TGX.lic) must be placed in a specific location. For Windows, the license location is C:\ProgramData\Mechdyne\licenses. For Linux, the license location is /opt/mechdyne/licenses.

## **SECURITY OVERVIEW**

### **NETWORK TRAFFIC**

TGX encrypts all network traffic with the OpenSSL implementation of TLS v1.2. The default cipher (configurable by the client's IT administrator) is ECDHE-RSA-AES256-GCM-SHA384, corresponding to Elliptic-curve Diffie-Hellman key exchange and AES 256-bit encryption of the channel. ECDHE defends against man-in-the-middle attacks and provides forward secrecy. The TGX installer will generate a 2048 bit RSA self-signed certificate/key pair on install or the client's IT administrator may choose to assign an enterprise certificate from a trusted root certificate authority.

#### **ENTERPRISE USER AUTHENTICATION**

Limiting access to remote workstations and servers by authorized users helps keep sensitive information safe. TGX supports local and domain account user authentication. On Windows, TGX can additionally be configured to only authorize users if they belong to the "Builtin\Remote Desktop Users" group.

To add users to this group, navigate to Windows Settings > System > Remote Desktop > User Accounts and choose the option to Select users that can remotely access this PC. Note users belonging to the "Administrators" group may connect via TGX without membership in "Builtin\Remote Desktop Users".

The config entry "RdpSidCheck=true" must be set under the heading [ServerSettings] on the Sender. For details see ConfigurationFileSettings below.

#### **CONNECTION BROKER CREDENTIALS**

TGX provides a mechanism to transfer credentials from a connection broker to a user's chosen TGX sender. In this scenario, TGX uses an AES 256-bit cipher and a random key to encrypt user credentials and creates a unique identifier for the credential-key pair.

The encrypted credential and identifier are transferred from the broker to the TGX sender, and the identifier and random key are transferred from the broker to the TGX receiver. The broker need not retain any part of the transferred data. The TGX receiver then provides the key and identifier to the sender at authorization time. The TGX sender automatically expires such credentials after 5 minutes (configurable) or upon successful TGX connection, whichever comes first.

Mechdyne provides a TGX encryption utility upon request to connection broker vendors or end clients creating their own broker.

#### **VIDEO/AUDIO STREAMING**

TGX communicates data by capturing the desktop image and audio generated on the sender and transmitting it to a receiver. The receiver then renders the sender's image directly onto the local screen and plays the audio on the receiver's sound system. By sending only the video/audio streams, TGX eliminates the need to share sensitive data over the network and also eliminates the need to have the application running locally. The data remains safe and protected on the sender, which can be in a secure facility/data center.

#### **SENDER MONITOR BLANKING**

If the sender workstation has monitors physically attached and a remote user starts a new session or the owner reconnects to an active session from a remote location, TGX will make a best effort to 'blank' the physical monitors. TGX will only blank monitors if the sender is running Windows and has an NVIDIA Quadro GPU. TGX does not attempt to blank monitors for other GPUs. The blanking operation prevents unknown persons from witnessing TGX sessions and keeps the desktop owner in control of sensitive data during the remote session. When the owner disconnects or logs off, TGX will return the desktop configuration to match that of the physical monitors and restore the blanked monitors.

#### **COLLABORATION**

The first user to login to a remote desktop is identified as the session owner. TGX allows other users and the session owner to collaborate, granting the session owner authorization and administrative privileges over their collaborators, to enhance security. Some examples of this include:

- The owner can grant or deny collaboration requests to prevent unknown/unwanted users from joining and seeing sensitive information.
- The owner can authorize collaborators to control mouse and keyboard input.
- Collaborators can never copy clipboard data back to their local computer. Only the desktop owner has the ability to copy clipboard data to his/her local machine.
- If the owner disconnects from the session, all other collaborators are also disconnected. This ensures collaborators cannot continue once the session has ended.

# **CERTIFICATE MANAGEMENT**

TGX uses TLS v1.2 to encrypt communication between the sender and receiver. TGX can either use a user provided certificate/key or generate a self-signed certificate/key. It is recommended to use a full trust-chain verified certificate for maximum security. Using self-signed certificates may present additional dialogs to the connecting user, requiring them to accept a fingerprint similar to how SSH generally functions. When TGX encounters a self-signed certificate, the user is prompted to manually verify the certificate fingerprint (TGX does not perform hostname verification for self-signed certificates). The user can accept or decline the connection based on the fingerprint. The user also has the option to store that fingerprint to a *known hosts* file to skip the prompt in the future assuming the fingerprint does not change. If a conflicting fingerprint is encountered again for this host, the fingerprint conflict prompt will display.

When using a gateway, in order to avoid certificate validation errors, the same certificate should be used on all TGX senders served by the gateway. If a trusted CA certificate is to be used, the certificate host must match the gateway host.

The TGX Certificate Tool provides a command-line interface for generating/configuring certificates/keys and managing accepted fingerprints.

#### **GENERATING CERTIFICATES/KEYS**

The TGX Certificate Tool can generate key-pairs and self-signed certificates of varying key sizes to secure TGX communication.

#### *WINDOWS*

The certificate and key can either be stored in the system certificate store or as raw files. By default, the certificate tool places the certificate into the system certificate store, TGXCertificates.

#### tgx\_certificate\_tool --generate --key-size=<1024,2048,3072,4096,8192>

This command performs several operations:

- 1. Generates a self-signed certificate/private key pair with the specified key size.
- 2. Creates the TGXCertificates Certificate Store in the Local Machine System store if it doesn't already exist.
- 3. Stores the certificate/key to the TGXCertificates store.
- 4. Edits the TGX configuration file to appropriately point to the TGXCertificates store.

If TGX reports any errors while attempting to automatically store the certificate, please proceed to the section 'Manually Installing Certificates'.

To place the key and certificate into PEM files instead of in the certificate store, add the "--pem" option. This option places the private key in a plaintext file; we strongly recommend against its use in production systems. If using the PEM files, it is recommended that the key file be manually configured to only be readable by administrators.

Additional options when using the PEM flag:

--cert-path=<path to new certificate file> --key-path=<path to new key file>

The cert-path and key-path options allow for specifications on where the tool will place the generated certificate/key files and their names.

#### *LINUX*

The certificate and key are stored as files. The generated key file will have restricted permissions.

tgx\_certificate\_tool --generate --key-size=<1024,2048,3072,4096,8192>

This command performs several operations:

- 1. Generates a self-signed certificate/private key pair with specified key size
- 2. Modifies the permissions on the key file to be appropriately restricting (600)
- 3. Edits the TGX configuration file to point to the generated certificate and key

Additional options:

```
--cert-path=<path to new certificate file>
--key-path=<path to new key file>
```
The cert-path and key-path options allow for specifications on where the tool will place the generated certificate/key files and their names.

#### **USING EXISTING CERTIFICATES**

The TGX Certificate Tool can also configure TGX to use existing signed certificates. The tool will also verify that TGX is able to use the certificate and key provided, otherwise, it will revert to the previous configuration.

#### *WINDOWS*

The certificate tool can load a PKCS#12/PFX file or PEM encoded certificate/key files directly into the certificate store (in most situations).

To load a PFX file to the certificate store:

tgx\_certificate\_tool --load --pkcs12 --cert-path=<path to certificate>

To load a PEM certificate/key to the certificate store:

```
tgx certificate tool --load --pem --cert-path=<path to certificate> --key-path=<path
to private key>
```
To use a PEM certificate and key file without storing them in the certificate store:

tgx\_certificate\_tool --load --pem --as-file --cert-path=<path to certificate> --keypath=<path to private key>

#### *LINUX*

When providing an existing certificate, the key and certificate files must be in PEM format. The following command will properly configure the TGX configuration file to point to the certificate and key files.

tgx certificate tool --load --cert-path=<path to certificate> --key-path=<path to private key>

#### **MANUALLY INSTALLING CERTIFICATES TO THE CERTIFICATE STORE**

#### *WINDOWS*

- 1. Create the TGXCertificates store in the Local Machine System certificate store.
	- tgx\_certificate\_tool --create-store
- 2. Generate a PKCS12/PFX file or Convert a PEM encoded certificate and key to the PKCS12/PFX format.
	- Generate:
		- tgx certificate tool --generate --as-file --pkcs12 --key-size=<key size> [--output=<path to file>]
	- Convert:
		- tgx\_certificate\_tool --convert --cert-path=<path to PEM cert> key-path=<path to PEM key> --output=<output PFX file> Note: The TGX Certificate Tool only accepts PEM encoded certificate and key files for conversion to PFX.

-or-

- openssl pkcs12 -export -inkey <private key> -in <certificate> name <optional friendly name> -out <output file name.pfx>
- 3. Import the certificate/key to the TGXCertificates store.
	- 1. Right-click on the PFX file and select *Install PFX.*
	- 2. Select "*Local Machine*" as the Store Location.
	- 3. Verify the file to import and select Next.
	- 4. Check the box "*Mark this key as exportable*." Do not enter a password. Select Next.
	- 5. Select the "*Place all certificate in the following store*" option.
	- 6. Use the browse button to select the "*TGXCertificates*" store.
	- 7. Select Next. Select Finish.
- 4. Edit the TGX configuration file to advise TGX that the certificate is in the TGXCertificates store.
	- 1. Open the TGX config file (C:\ProgramData\Mechdyne\TGX\config.ini).
	- 2. In the [EncryptionSettings] section (if it doesn't exist add it to the end of the file) add:

CertificateInStore=true

## **MANUALLY INSTALLING CERTIFICATES AS FILES**

#### *WINDOWS*

1. Generate a certificate/key or use existing PEM encoded certificate and key files. Note the key files must only be readable by Administrators.

tgx\_certificate\_tool --generate --as-file --pem --key-size=<key size> [--keypath=<path to key> --cert-path=<path to cert>]

*NOTE: By default, this outputs two files, tgx.crt and tgx.key, the certificate and private key, respectively, to the tgx\_certificate\_tool's directory.*

- 2. Edit the TGX configuration file to advise TGX that the certificate is in the TGXCertificates store.
	- a. Open the TGX config file (C:\ProgramData\Mechdyne\TGX\config.ini).
	- b. In the [EncryptionSettings] section (if it doesn't exist add it to the end of the file) add:

KeyPath=<Path to key file> CertificatePath=<Path to certificate file> CertificatesInStore=false

*NOTE: Be sure to escape any backslashes in the paths by adding another '\'. E.g. C:\\Program Files\\Mechdyne\\TGX Sender\\bin64\\tgx.crt*

#### *LINUX*

To manually install certificates on Linux, perform the following steps:

- 1. Move the certificate a private key to a desired location.
- 2. Ensure the certificate and private key are in a PEM format.
- 3. Configure the private key permissions to be sufficiently restrictive (600).
	- chmod 600 <private key>
- 4. Edit the TGX configuration file to point to the certificate and key files.
	- a. Open the TGX config file /opt/mechdyne/TGX/etc/config.ini
		- b. In the [EncryptionSettings] section (if it doesn't exist add it to the end of the file) add: KeyPath=<Path to key file> CertificatePath=<Path to certificate file>

#### **CIPHER SELECTION**

TGX also allows configuration of the cipher suite that TGX will use. By default, TGX uses ECDHE-RSA-AES256-GCM-SHA384. If using a TGX generated certificate, only RSA based ciphers are allowed, since the TGX Certificate Tool generates RSA keys. If a non-RSA cipher suite is desired, keys will have to be manually generated by another tool.

To set the cipher suite:

- 1. Open the TGX config file (C:\ProgramData\Mechdyne\TGX\config.ini or /opt/mechdyne/TGX/etc/config.ini).
- 2. In the [EncryptionSettings] section add the following line:

AllowedCipherList=<Cipher list>

See Appendix A for a list of supported ciphers.

#### **FINGERPRINT MANAGEMENT**

The TGX Certificate Tool also provides the ability to manage authorized fingerprints. The tool can add/remove fingerprints from the authorized hosts' configuration file. Note, fingerprint management only applies to the TGX receiver.

#### *ADD AN AUTHORIZED FINGERPRINT*

#### *Receiver Only*

To add a fingerprint for a specific host, to the authorized hosts' configuration file:

```
tgx_certificate_tool --add-fingerprint --hostname=<hostname> --
fingerprint=<fingerprint>
```

```
Example: tgx_certificate_tool --add-fingerprint --hostname=tgx.test.local --
fingerprint=a2:7b:6:aa:2f:d9:87:a8:50:c7:8a:ad:3e:4d:2a:4e:2d:5:21:c3
```
#### *REMOVE AN AUTHORIZED FINGERPRINT*

To remove a fingerprint for a specific host from the authorized hosts' configuration file:

tgx\_certificate\_tool --clear-fingerprint --hostname=<hostname>

To remove all fingerprints from the authorized hosts' configuration file:

tgx\_certificate\_tool --clear-all-fingerprints

#### *MANUAL FINGERPRINT MANAGEMENT*

The fingerprint cache is implemented as an ini configuration file, stored per user. The location of this file varies based on OS:

Windows: C:\Users\<user>\AppData\Roaming\Mechdyne\TGX.ini Mac: /Users/<user>/.config/Mechdyne/TGX.ini Linux: /home/<user>/.config/Mechdyne/TGX.ini

This file contains a list of hosts and their associated fingerprints in the format:

```
[hostname]
fingerprint=<fingerprint>
```
To remove a fingerprint, remove the fingerprint=<fingerprint> line for the desired host.

To add/replace a fingerprint, verify that the hostname does not already have an entry in the file. If it does, replace the fingerprint value with the new one. If it doesn't, add a new block at the end of the file in the format outlined above. The fingerprint must be formatted as ":' separated HEX bytes with any leading 0's removed. For example:

fingerprint=a2:7b:6:aa:2f:d9:87:a8:50:c7:8a:ad:3e:4d:2a:4e:2d:5:21:c3

To remove all fingerprint associations, delete the entire TGX.ini file. This file will be created automatically by TGX, if it doesn't already exist, the next time a fingerprint exception is required to be stored.

# **USB REMOTING COMPONENT**

TGX provides support for USB devices being redirected from the receiver to the sender. This is currently only supported for human interface device (HID) class devices, though others may work. The USB component must be selected during install for both the sender and receiver to support this feature. This feature is only supported on Windows (sender and receiver). Support for USB redirection with macOS and Linux are scheduled for a future TGX release.

## **USB REDIRECTION CONFIGURATION**

USB redirection must be selected during install on both the sender and the receiver. By default, only human interface device (HID) class devices can be redirected to the sender. The sender can be configured to whitelist/blacklist other classes or individual devices. A USB configuration file can be found in Appendix B.

The TGX USB configuration file can be found on the TGX sender in

C:\ProgramData\Mechdyne\TGX\usbConfig.ini. The first section of the file, under the [Class] tag configures what USB classes are allowed to be redirected to this sender. Each following key corresponds to a USB class and can be true (enabled), or false (disabled).

The next two sections of the file, [whitelist] and [blacklist], allow whitelisting and blacklisting specific devices by Vendor ID (VID) and Product ID (PID). Follow the Windows protocol for determining VID and PID of a specific device.

TGX includes a tool (Windows receivers Only) to help identify the USB Class Type, Vendor IDs, and Product IDs. You can find this tool on the TGX receiver in

C:\Program Files\Mechdyne\TGX Receiver\bin64\tgx\_usb\_tool.exe

Run the tool from a Command or PowerShell prompt.

```
…> C:\Program Files\Mechdyne\TGX Receiver\bin64> .\tgx_usb_tool.exe --print
Device Id :: Class Name :: Device Name
46d:a56 :: Audio :: Logitech H570e Stereo
138a:17 :: Vendor :: Validity Sensors, Inc.
8087:7dc :: Wireless :: Intel Corp.
4f2:b39a :: Miscellaneous :: Chicony Electronics Co., Ltd
```
The information printed by the tool is useful when setting up the USB Config on the TGX sender. The Class name tells you what class to enable to share that device. The Device Id shows what vid:pid to whitelist or blacklist.

# **AUDIT LOG**

TGX will optionally log information on user connections/disconnections for selected Senders. The information includes:

- DateTime of an Event
- Hostname of the Sender
- Event type, one of:
	- i. Connect –connection by owner, includes initial login and reconnection events
	- ii. Disconnect disconnection by owner, includes logout and disconnect events
	- iii. CollabConnect connection by collaborator,
	- iv. CollabDisconnect disconnection by collaborator
- Username of who is connecting to this Sender
- SessionId internal assignment by operating system
- SenderUuid –unique identifier, use combination of SessionId and SenderUuid when trying to match a connection/disconnection for a user
- Server Version TGX version running on Sender
- Receiver Hostname computer name of the Receiver
- Receiver Address hostname or ip address of Receiver
- Receiver Version TGX version running on Receiver

In general, connect and disconnect events will be paired by Username and SenderUuid, for owner and collaborators. If there is a nonTGX connection, for example RDP, this information is not stored in the TGX audit log. If the RDP user disconnects, the event is not logged. If the same user, then connects by TGX, the log will show a CollabDisconnect by the user, then followed by a TGX connect event.

The TGX audit log is written to a folder that requires admin privileges to accesss. It is the responsibility of the Administrator responsible for the Sender to remove old log files.

The audit log is stored as a TSV file under:

(windows) C:\ProgramData\Mechdyne\TGX\audit

(linux) /opt/mechdyne/TGX/audit

By default, audit logging is disabled. To enable, add the following config entry under [ServerSettings]

EnableAuditLog=true

To allow audit logs to be included with a GetLogs operation, add the following config entry:

CollectAuditWithLogs=true

# **FULL COLOR AND CHROMA SUBSAMPLING**

TGX starts sessions using chroma 4:2:0 subsampling. The benefit of subsampling is to reduce bandwidth requirements without significant image quality degradation. Artifacts from chroma subsampling are most obvious with text on a low contrast background or highly detailed visualization. To illustrate text issues with subsampling, we will use the image created by **[RTINGS.com](https://www.rtings.com/images/test-materials/2017/chroma-444.png) chroma test pattern** viewed on the Sender at 100% scale. The image shown below was captured on the TGX receiver using subsampling. Some of the lines are clear while others show degradation.

> FOX JUMPED OVER THE LAZY DOG, the quick brown fox jumped FOX JUMPED OVER THE LAZY DOG, the quick brown fox jumped FOX JUMPED OVER THE LAZY DOG, the quick brown fox jumped <u> 1111 | 1111 | 1111 | 1111 | 1111 | 1111 | 1111 | 1111 | 1111 | 1111 | 1111 | 1111 | 1111 | 1111 | 1111 | 1111 | 1111 | 1111 | 1111 | 1111 | 1111 | 1111 | 1111 | 1111 | 1111 | 1111 | 1</u> FOX JUMPED OVER THE LAZY DOG. the quick brown fox jumped <u> 1111 | 1111 | 1111 | 1111 | 1111 | 1111 | 1111 | 1111 | 1111 | 1111 | 1111 | 1111 | 1111 | 1111 | 1111 | 1111 | 1111 | 1111 | 1111 | 1111 | 1111 | 1111 | 1111 | 1111 | 1111 | 1111 | 1</u> FOX JUMPED OVER THE LAZY DOG, the quick brown fox jumped FOX JUMPED OVER THE LAZY DOG, the quick brown fox jumped <u> 1989 - Andrea Stadt British, fransk politik (f. 1989)</u> FOX JUMPED OVER THE LAZY DOG, the quick brown fox jumped FOX JUMPED OVER THE LAZY DOG, the quick brown fox jumped FOX JUMPED OVER THE LAZY DOG, the quick brown fox jumped FOX JUMPED OVER THE LAZY DOG. the quick brown fox jumped FOX JUMPED OVER THE LAZY DOG, the quick brown fox jumped <u> 1111 | 1111 | 1111 | 1111 | 1111 | 1111 | 1111 | 1111 | 1111 | 1111 | 1111 | 1111 | 1111 | 1111 | 1111 | 1111 </u> FOX JUMPED OVER THE LAZY DOG, the quick brown fox jumped NUMBER OF DESCRIPTION OF REAL PROPERTY AND DESCRIPTION OF REAL PROPERTY AND RELEASED FOR DESCRIPTION OF REAL P 19X JUMPED OVER THE LAZY DOC: He spoke looked in announ DX JUMPED OVER THE LAZY DOG. The quick brown fox jumped

The image shown below was captured on the TGX receiver using full color. The lines that showed degradation with subsampling are now clear with full color. In addition, the color crispness is more evident on all lines.

> FOX JUMPED OVER THE LAZY DOG, the quick brown fox jumped <u> 1999 - 1999 - 1999 - 1999 - 1999 - 1999 - 1999 - 1999 - 1999 - 1999 - 1999 - 1999 - 1999 - 1999 - 1999 - 199</u> FOX JUMPED OVER THE LAZY DOG, the quick brown fox jumped FOX JUMPED OVER THE LAZY DOG, the quick brown fox jumped FOX JUMPED OVER THE LAZY DOG, the quick brown fox jumped FOX JUMPED OVER THE LAZY DOG, the quick brown fox jumped FOX JUMPED OVER THE LAZY DOG, the quick brown fox jumped <u> 1999 - 1999 - 1999 - 1999 - 1999 - 1999 - 1999 - 1999 - 1999 - 1999 - 1999 - 1999 - 1999 - 1999 - 1999 - 199</u> FOX JUMPED OVER THE LAZY DOG, the quick brown fox jumped FOX JUMPED OVER THE LAZY DOG, the quick brown fox jumped FOX JUMPED OVER THE LAZY DOG, the quick brown fox jumped FOX JUMPED OVER THE LAZY DOG, the quick brown fox jumped FOX JUMPED OVER THE LAZY DOG, the quick brown fox jumped FOX JUMPED OVER THE LAZY DOG, the quick brown fox jumped JUMPED OVER THE LAZY DOG, the quick brown fox jumped

A button on the TGX GUI is provided to allow the user to toggle between full color and subsampling on the fly. TGX uses AVC (H.264) encoding with chroma subsampling and HEVC (H.265) encoding with full color. The HEVC algorithm is more efficient and will keep the total bandwidth similar to what is created using AVC with chroma subsampling. If HEVC encoding is not available on the Sender GPU, TGX will not offer full color.

TGX will leverage GPU codec where possible on both the Sender and Receiver as shown in this table.

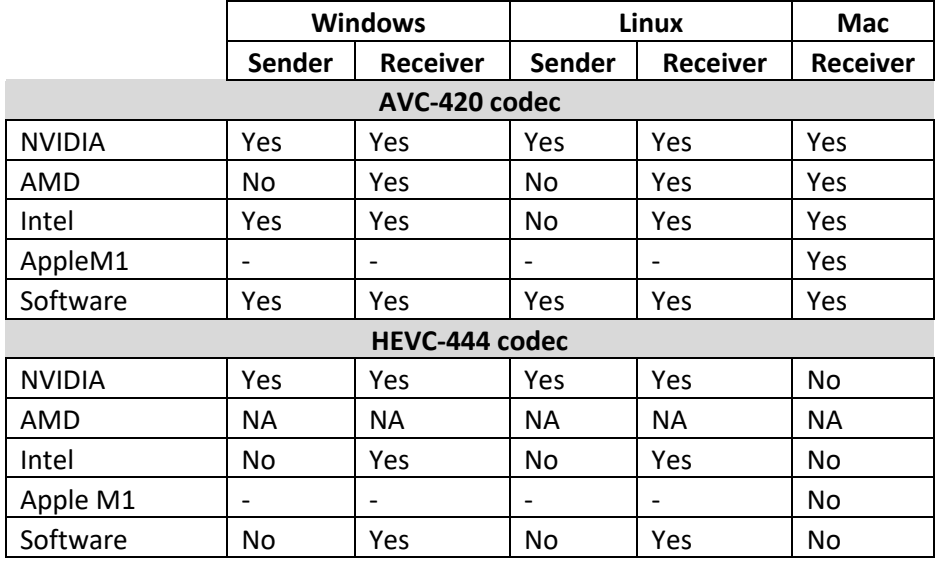

NVIDIA 444 Encode requires Pascal or higher

NVIDIA 444 Decode requires Turing or higher

Intel 444 Decode requires iCore 11th generation or higher

# **CONFIGURATION FILE SETTINGS**

TGX uses a configuration file which provides settings to better integrate with an enterprise IT deployment. There is a config.ini file on the sender and on the receiver and entries must be placed under the correct category in the file.

The categories include: [ServerSettings], [ClientSettings], and [DefaultSettings].

Each entry has a default value which will be used if there is not an entry in the config file. Each entry requires an argument of type: Boolean, Unsigned integer, or String.

To edit the config.ini file you must have **ADMIN** privileges.

**[DefaultSettings] – Valid on both Sender and Receiver**

NOTE: On the sender, the tgx-session-service must be "restarted" for the config.ini changes to be executed. Alternately, the sender can be rebooted. On the receiver, the TGX Launcher must be reopened for the changes to be executed.

The config files are stored:

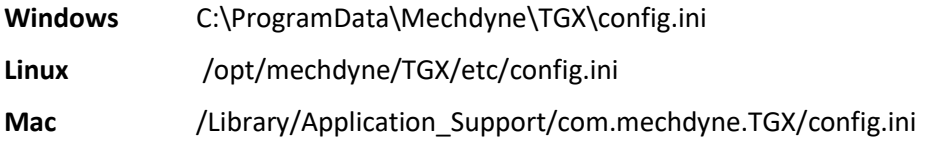

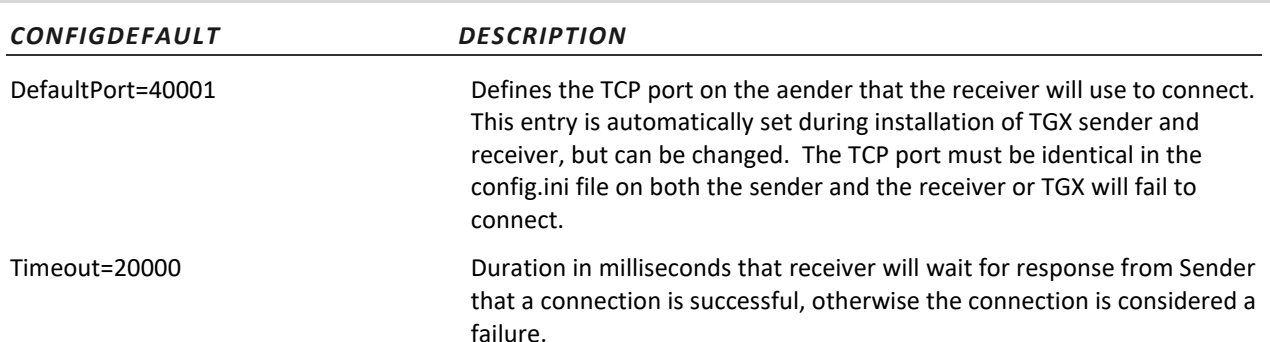

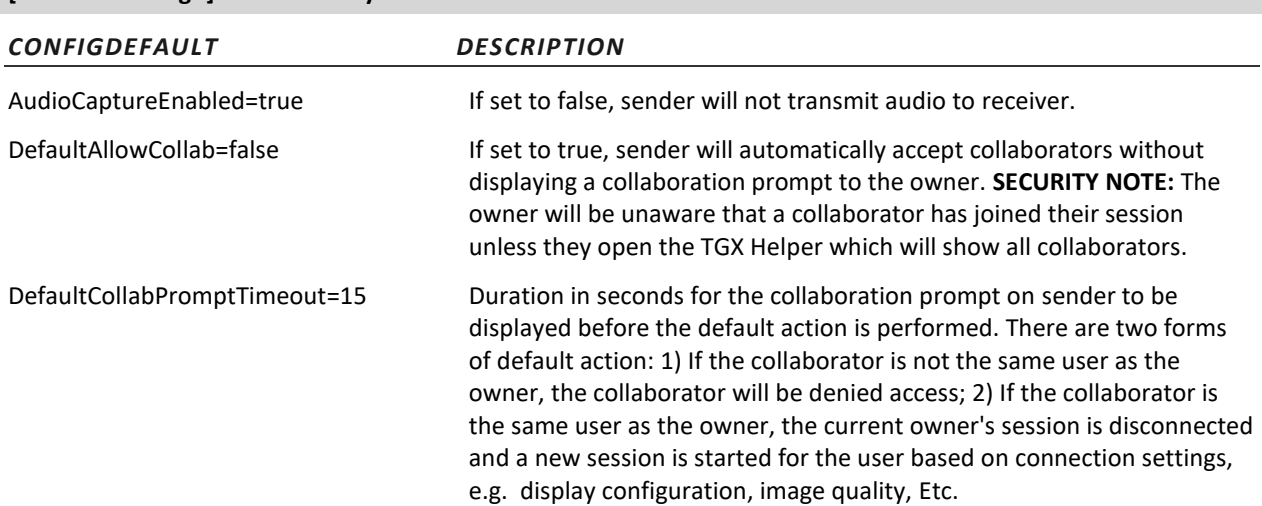

**[ServerSettings] – Valid only on Sender**

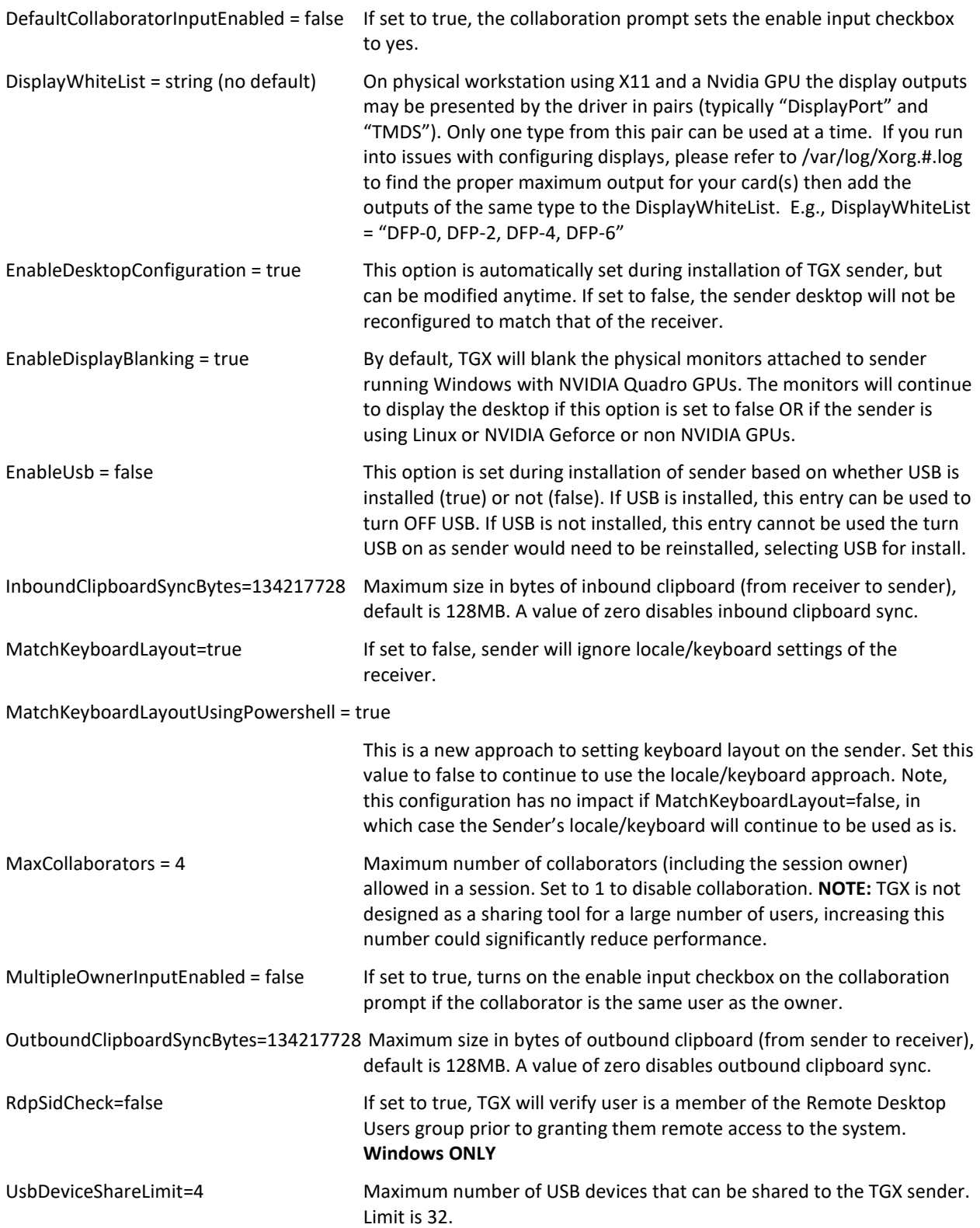

# **[ClientSettings] – Valid only on Receiver**

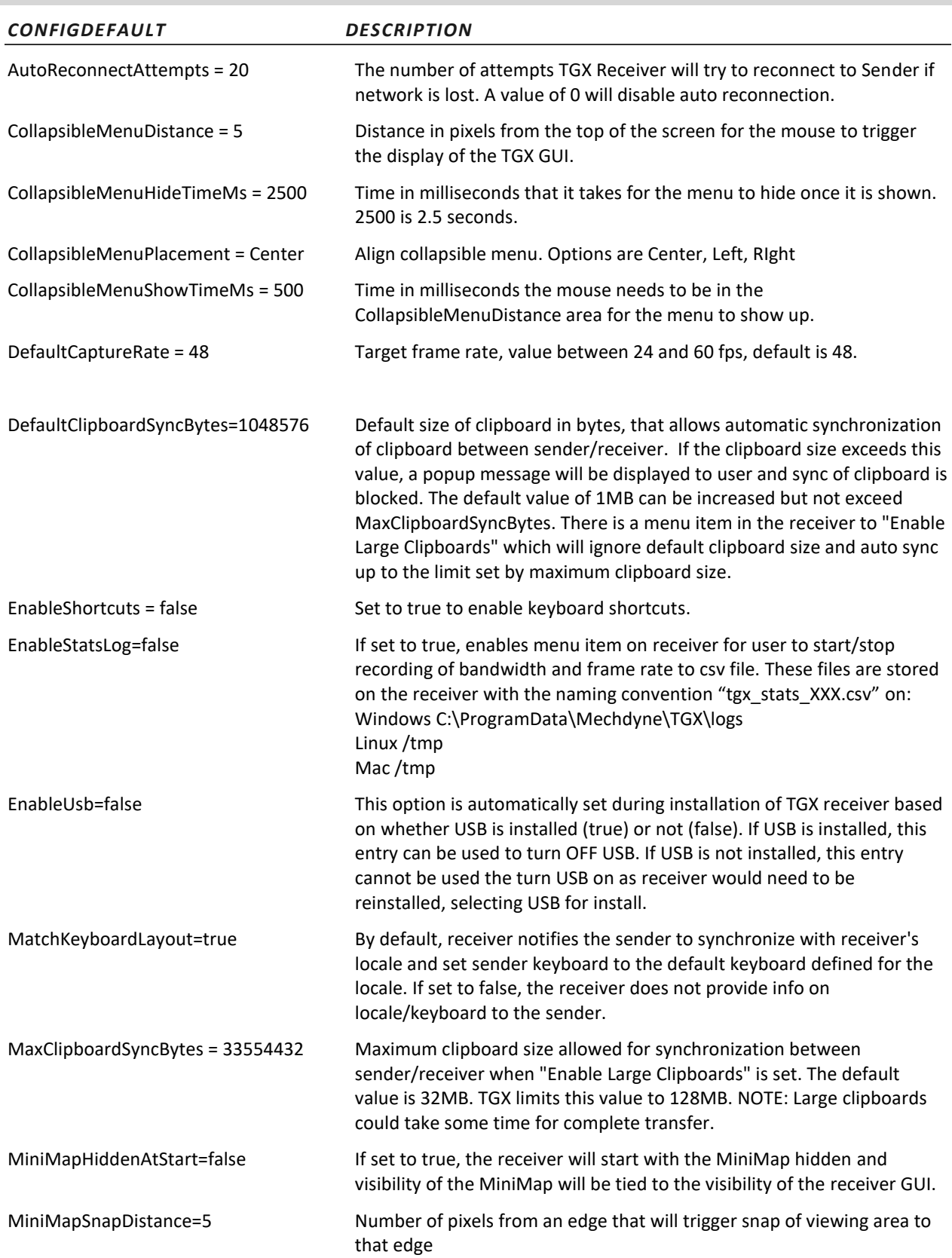

SuppressDisconnectPromptIfSessionManagerAllowsInteraction=false

If set to true, the Receiver will auto-disconnect with no prompt after the start of a timed logout/shutdown message from desktop manager. if false, TGX will prompt and wait for confirmation.

SuppressPopupOnSessionTermination = false

If set to true, don't display an error on the launcher when the remote session has been stopped through a logout or service stopped.

## **ACKNOWLEDGEMENTS**

The TGX software package uses several third-party technologies, please see the User Guide for a complete description.

## **APPENDIX A: SUPPORTED CIPHERS**

List of TGX supported ciphers:

ECDHE-ECDSA-AES256-GCM-SHA384 ECDHE-RSA-AES256-GCM-SHA384 DHE-RSA-AES256-GCM-SHA384 ECDHE-ECDSA-CHACHA20-POLY1305 ECDHE-RSA-CHACHA20-POLY1305 DHE-RSA-CHACHA20-POLY1305 ECDHE-ECDSA-AES128-GCM-SHA256 ECDHE-RSA-AES128-GCM-SHA256 DHE-RSA-AES128-GCM-SHA256 ECDHE-ECDSA-AES256-SHA384 ECDHE-RSA-AES256-SHA384 DHE-RSA-AES256-SHA256 ECDHE-ECDSA-AES128-SHA256 ECDHE-RSA-AES128-SHA256 DHE-RSA-AES128-SHA256 ECDHE-ECDSA-AES256-SHA ECDHE-RSA-AES256-SHA DHE-RSA-AES256-SHA ECDHE-ECDSA-AES128-SHA ECDHE-RSA-AES128-SHA DHE-RSA-AES128-SHA RSA-PSK-AES256-GCM-SHA384 DHE-PSK-AES256-GCM-SHA384 RSA-PSK-CHACHA20-POLY1305 DHE-PSK-CHACHA20-POLY1305 ECDHE-PSK-CHACHA20-POLY1305 AES256-GCM-SHA384 PSK-AES256-GCM-SHA384 PSK-CHACHA20-POLY1305 RSA-PSK-AES128-GCM-SHA256 DHE-PSK-AES128-GCM-SHA256 AES128-GCM-SHA256 PSK-AES128-GCM-SHA256 AES256-SHA256 AES128-SHA256 ECDHE-PSK-AES256-CBC-SHA384 ECDHE-PSK-AES256-CBC-SHA SRP-RSA-AES-256-CBC-SHA SRP-AES-256-CBC-SHA RSA-PSK-AES256-CBC-SHA384

DHE-PSK-AES256-CBC-SHA384 RSA-PSK-AES256-CBC-SHA DHE-PSK-AES256-CBC-SHA AES256-SHA PSK-AES256-CBC-SHA384 PSK-AES256-CBC-SHA ECDHE-PSK-AES128-CBC-SHA256 ECDHE-PSK-AES128-CBC-SHA SRP-RSA-AES-128-CBC-SHA SRP-AES-128-CBC-SHA RSA-PSK-AES128-CBC-SHA256 DHE-PSK-AES128-CBC-SHA256 RSA-PSK-AES128-CBC-SHA DHE-PSK-AES128-CBC-SHA AES128-SHA PSK-AES128-CBC-SHA256 PSK-AES128-CBC-SHA

### **APPENDIX B: USB CONFIGURATION SAMPLE**

```
;;;;;;;;;;;;;;;;;;;;;;;;;;;;;;;
; USB Base Class whitelist/blacklist
;
; The following section allows configuration specifying what classes of
; USB devices are allowed/disallowed. If a class is not represented
; it will be blacklisted (default: false). To whitelist a class
; set the respective class key equal to true. To blacklist a class
; set the respective class key equal to false. The settings in this
; section can be overridden on a device by device basis using the
; VID/PID whitelist/blacklist section below.
;
; By default the only class allowed is HID, mouse/keyboard/etc.
;
; Example:
; Hid=true ; whitelist all HID devices - except for ones in the VID/PID blacklist
   MassStorage=false ; blacklist all MassStorage devices - except for ones in the
VID/PID whitelist
;
;;;;;;;;;;;;;;;;;;;;;;;;;;;;;;;
[Class]
Unspecified=false
Audio=false
Communications=false
Hid=true
Pid=false
Image=false
Printer=false
MassStorage=false
Hub=false
CdcData=false
SmartCard=false
Security=false
Video=false
Phdc=false
Av=false
Billboard=false
UsbCBridge=false
Diagnostic=false
Wireless=false
Miscellaneous=false
Application=false
Vendor=false
;;;;;;;;;;;;;;;;;;;;;;;;;;;;;;;
; VID/PID Whitelist/Blacklist
;
; The following two sections allow for whitelisting and blacklisting
; specific devices. This will override any class white/blacklisting
; from above. To whitelist a device put its VID/PID in the Whitelist
; section. To blacklist a device put its VID/PID in the Blacklist
; section. The key for each VID/PID can be anything that helps
    the user identify what the VID/PID represents.
```

```
;
; Device Formatting:
; name=<VID>:<PID>
;
; name - any unique identifier defined by user
; VID - the Vendor ID of the device (in hex)
; PID - the product ID of the device (in hex)
;
; Examples:
; testWhitelistDevice=ABCD:1234
; genericUsbMouse=1bcf:7
;
;;;;;;;;;;;;;;;;;;;;;;;;;;;;;;;
;Whitelist specific VID/PIDs
[Whitelist]
;Blacklist specific VID/PIDs
[Blacklist]
```